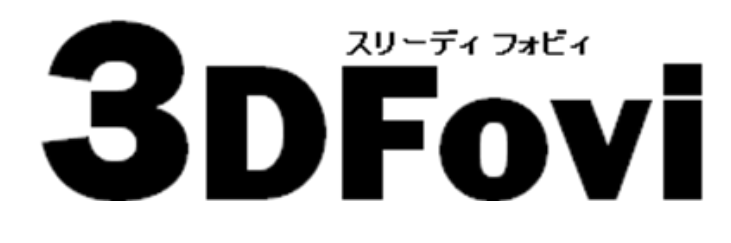

シンプル 3D ビューア

インストールガイド

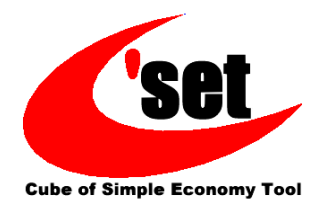

## 1-1. インストール

必ず管理者権限のあるユーザで Windows にサインインしてから インストールを行ってください。

#### 1

- ダウンロードした 3dfv\_v\*\*\* x64.exe をダブルクリック します。(「v\*\*\*」にはバージョンが入ります。)
- インストール言語選択メニューが表示されます。 インストール言語を選択後[OK]ボタンをクリックしま す。
- ※ インストールメディアをお持ちの場合は、ドライブに 挿入します。しばらくすると、自動的に起動します。
- ※ [ユーザーアカウント制御]ダイアログが表示された 場合は、「はい」ボタンをクリックします。

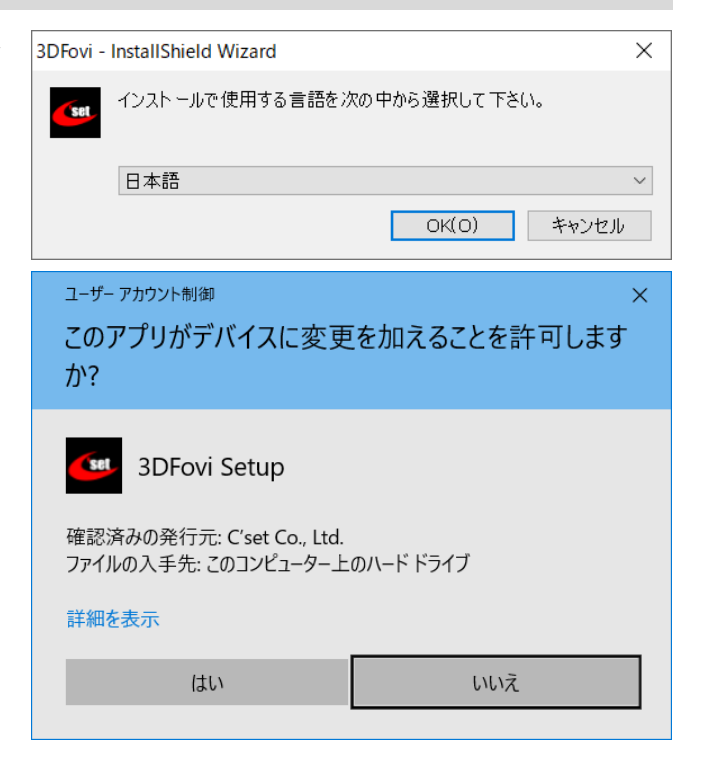

2

- **セットアップ画面が表示された後に「3DFovi セットア** ップへようこそ]ダイアログが表示されます。[次へ]ボ タンをクリックします。
- ※ 既に 3DFovi がインストールされている場合は、 アンインストールの要求ダイアログが表示されま す。[はい]をクリックすると全てのコンポーネントが 削除されます。

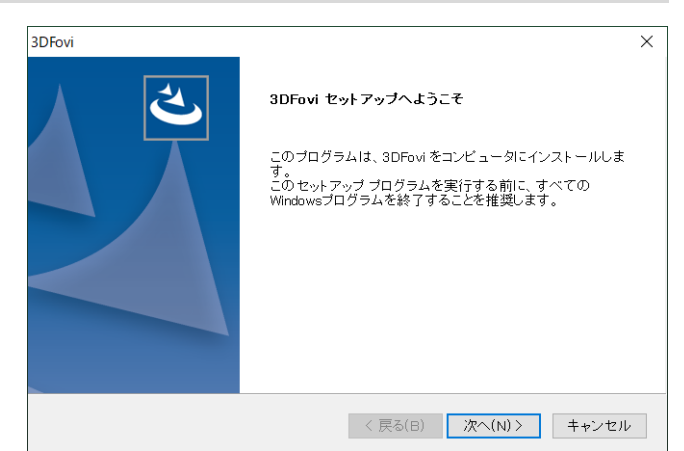

< 戻る(B) | はい(Y) | いいえ(N)

3DFovi ● 「使用許諾契約]ダイアログが表示されます。 使田許諾契約 -------------<br>次の製品使用許諾契約を注意深くお読みください。 ● ご一読いただき、同意する場合は[はい]ボタンをク リックします。 契約の残りの部分を読むには、「Page Down]キーを押してください。 使用許諾認約書 (本製品をインストールする前に必ずお読みください) この使用許諾契約書(以下「本契約」といいます。)は、株式会社シーセット(以下「当社」と<br>いいます。)が開発し提供する「3DFovi」及び関連ソフトウェア並びにドキュメント(以下併せ<br>て「本製品」といいます。)の提供及び利用に関してお客様と当社との間に締結される法的 ※ [いいえ]ボタンをクリックするとセットアップは終了し 4 製品]<br>2約書で<br>5様が本 な要約書です。<br>お客様が本製品を利用するにあたっては、本契約の承諾と違守をお約束頂きます。<br>- 本契約は可能がないでは、このようには、本契約の承諾と違守をお約束頂きます。従って<br>- 本数約5.7 年頃かじょりで考えている。、、、、、、、、、、、、、、、、、、、、、、、、、、、、、、、、、、 ます。 使用許諾契約の全条項に同意しますか? [いいえ]を選択するとセットアップが<br>終了されます。3DFovi をインストールするには、この使用許諾契約に同意が<br>必要です。 印刷(P)

4

- [インストール先の選択]ダイアログが表示されます。 ● 3DFovi のインストールフォルダを指定します。
- ※ インストール先を変更するときは、[参照]ボタンをク リックしてインストール先を決定します。
- インストール先の決定後、[次へ]ボタンをクリックし ます。

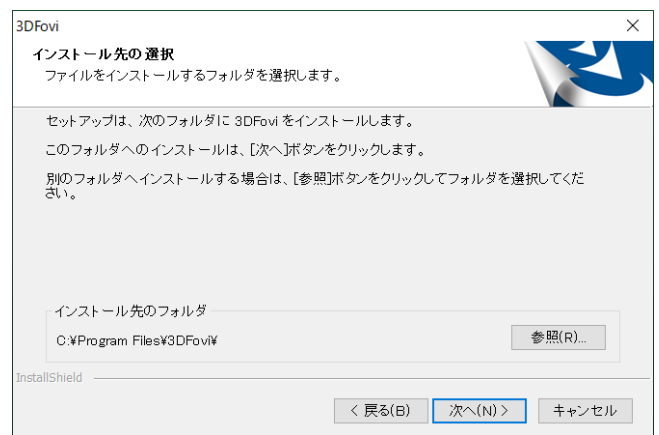

#### 5

3

- [プログラム フォルダの選択]ダイアログが表示され ます。
- プログラムアイコンを追加するプログラムフォルダを 指定します。
- ※ プログラム フォルダを変更するときは、[プログラム フォルダ]に新しいフォルダ名を入力するか、[既存 のフォルダ]より選択します。
- プログラムフォルダの決定後、[次へ]ボタンをクリッ クします。

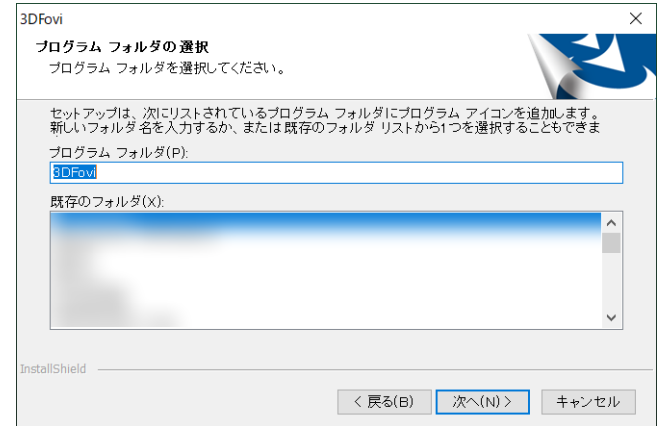

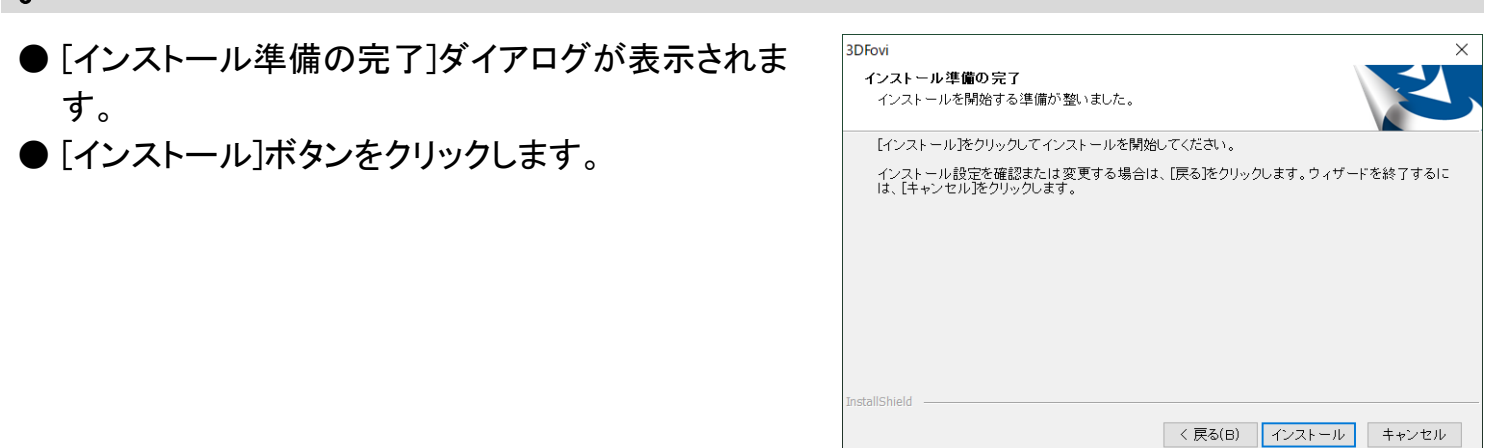

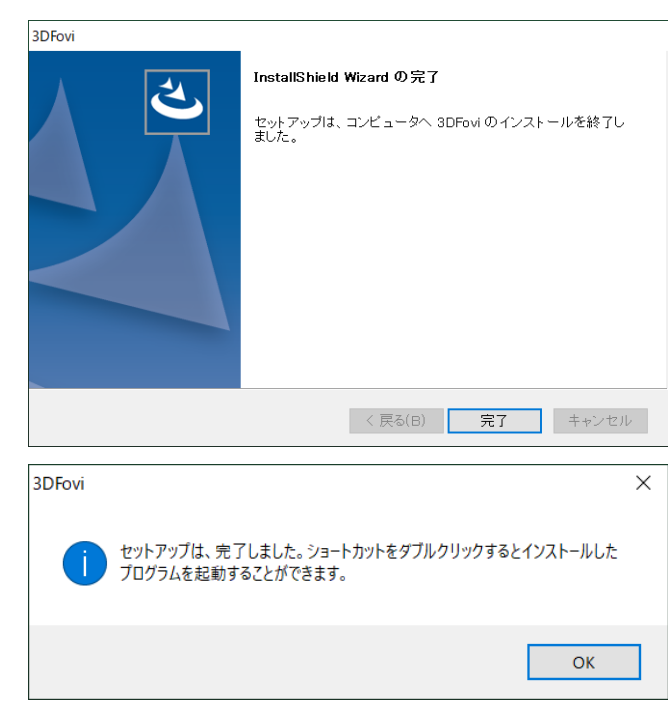

● [OK]ボタンを押すとセットアップが終了します。

● インストール完了後、[InstallShield Wizard の完了]

● [完了]ボタンを押すとメッセージが表示されます。

ダイアログが表示されます。

6

7

※ 3DFovi ご利用についての手順については、[スタート]メニューから[3DFovi]/[Help]を開き、 左の『ご利用になる前に』をご確認ください。 または、こちら[のアクティベーション手順書か](BeforeUsing.pdf)らでもご確認いただけます。

### 1-2. アンインストール

- コントロールパネルを開きます。
- 「プログラムのアンインストール]をクリックします。
- ※ ご利用の OS、または設定によっては項目の名称や 右図とは違った画面が表示される場合があります ので、ご注意ください。

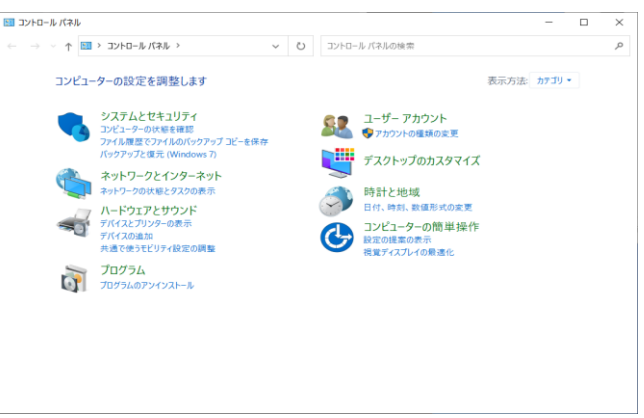

2

3

4

1

- プログラムの一覧から3DFovi を選択します。
- [アンインストール]をクリックします。

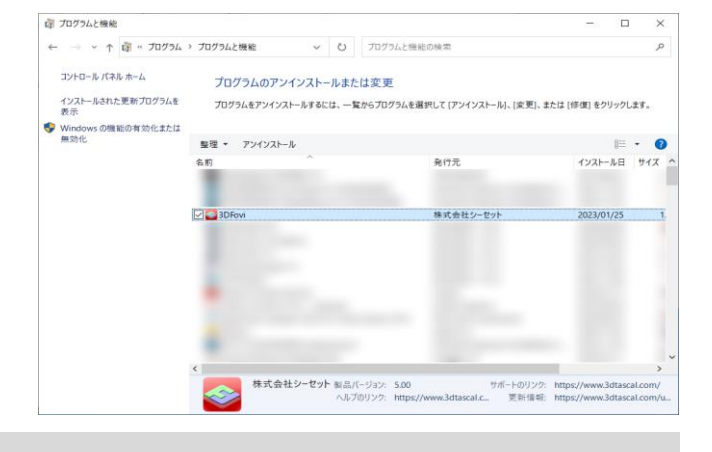

● インストールの確認ダイアログが表示されます。 ● アンインストールする場合は、「はい】ボタンをクリック します。

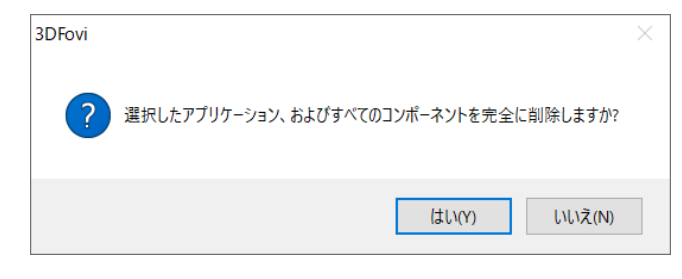

- 「アンインストール完了]ダイアログが表示されま す。
- [完了]ボタンをクリックして終了します。

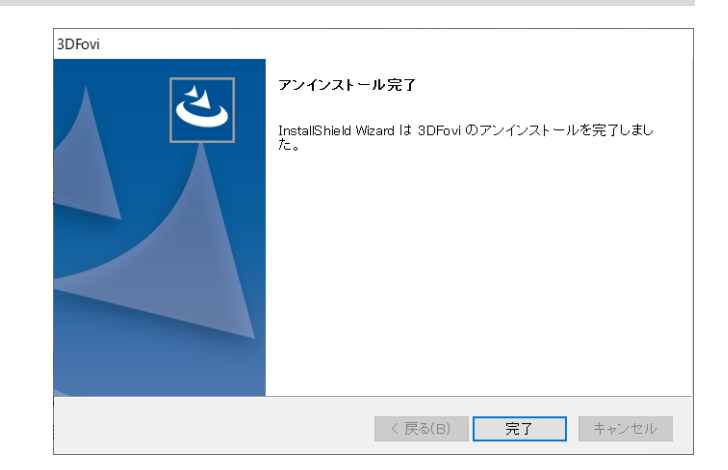

[弊社製品 ホームページ]

# www.3dtascal.com

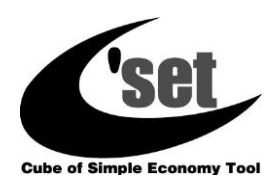

株式会社 シーセット